**ДКПП 26.51.70 – 90.00**

# **Пульт контролю та управління адресний "КОДАС-ПКУ"**

# **Інструкція з експлуатації ШМК.306242.052 РЕ**

ТОВ Фірма «ЕЛЕКОН ЛТД»

*Редакція 1.0*

# **3MICT**

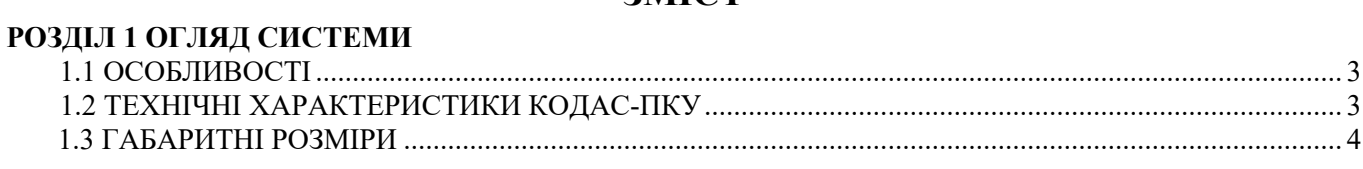

#### ГЛАВА 2 УСТАНОВКА

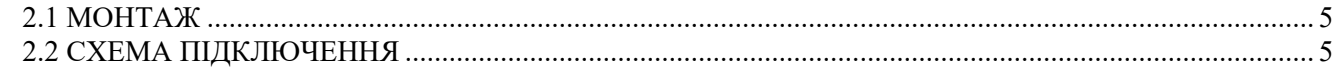

#### ГЛАВА З РОБОТА З ПАНЕЛЛЮ

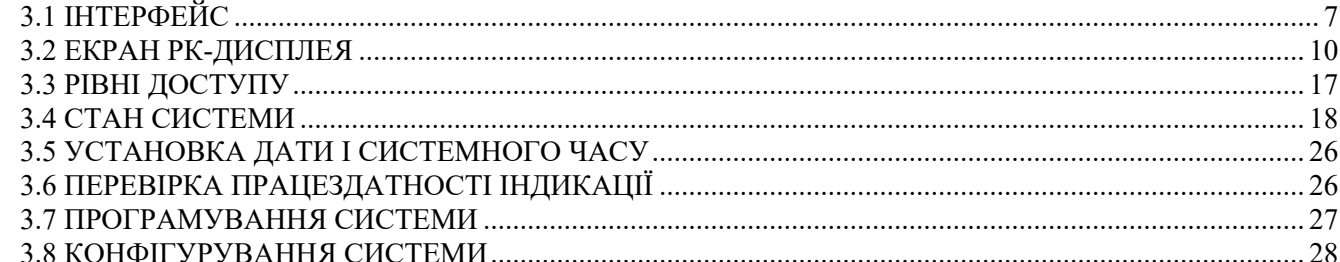

#### ГЛАВА 4 ТЕХНІЧНЕ ОБСЛУГОВУВАННЯ І РЕМОНТ

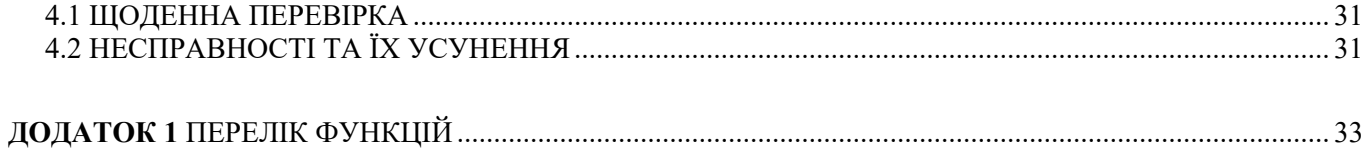

# **ГЛАВА 1 ОГЛЯД СИСТЕМИ**

# **1.1 ОСОБЛИВОСТІ**

- Інтуїтивно зрозуміле управління з меню російською, українською або англійською мовою.
- Контекстне меню, яке викликається для дій над обраним елементом.
- Журнал подій до 3000 записів.
- Автоматичне відключення підсвічування дисплея в разі відсутності подій і / або дій оператора протягом встановленого часу.
- 2 виходи (сухих контактів, 60 В, 200 мA): вихід загальної тривоги і загальної несправності.
- Підтримка до 127 адресних пристроїв.
- 4 рівня доступу користувачів з різними правами і авторизацією по паролю.
- Конфігурація панелі з комп'ютера (програма kFireProg).
- Відповідає стандарту ДСТУ EN 54-2.

# **1.2 ТЕХНІЧНІ ХАРАКТЕРИСТИКИ КОДАС-ПКУ**

Таблиня 1-1

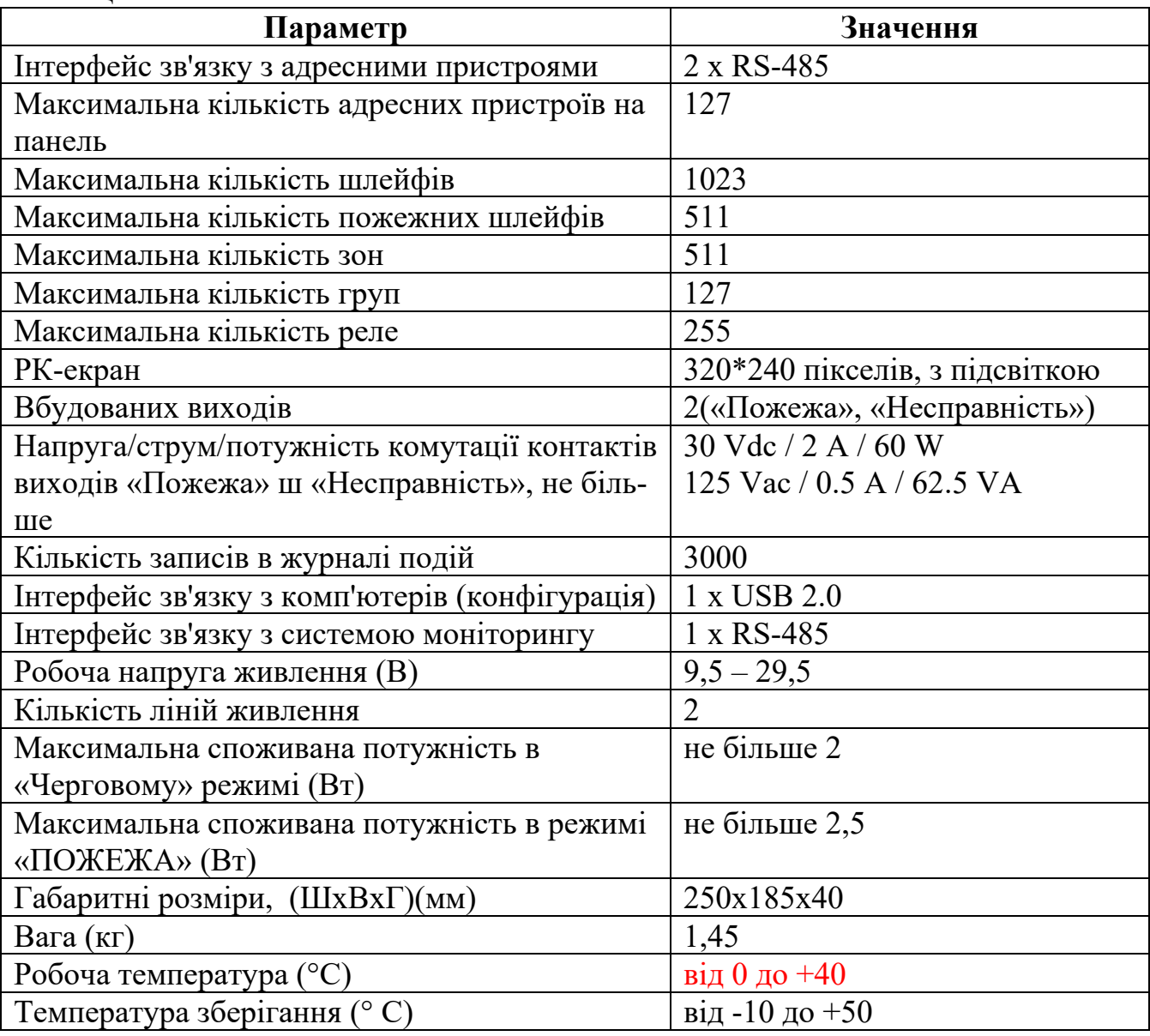

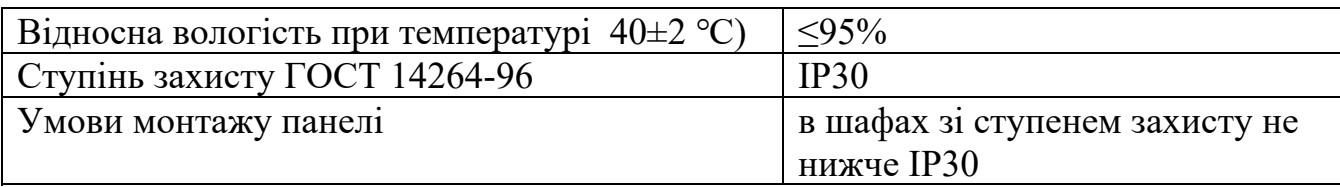

# **1.3 ГАБАРИТНІ РОЗМІРИ**

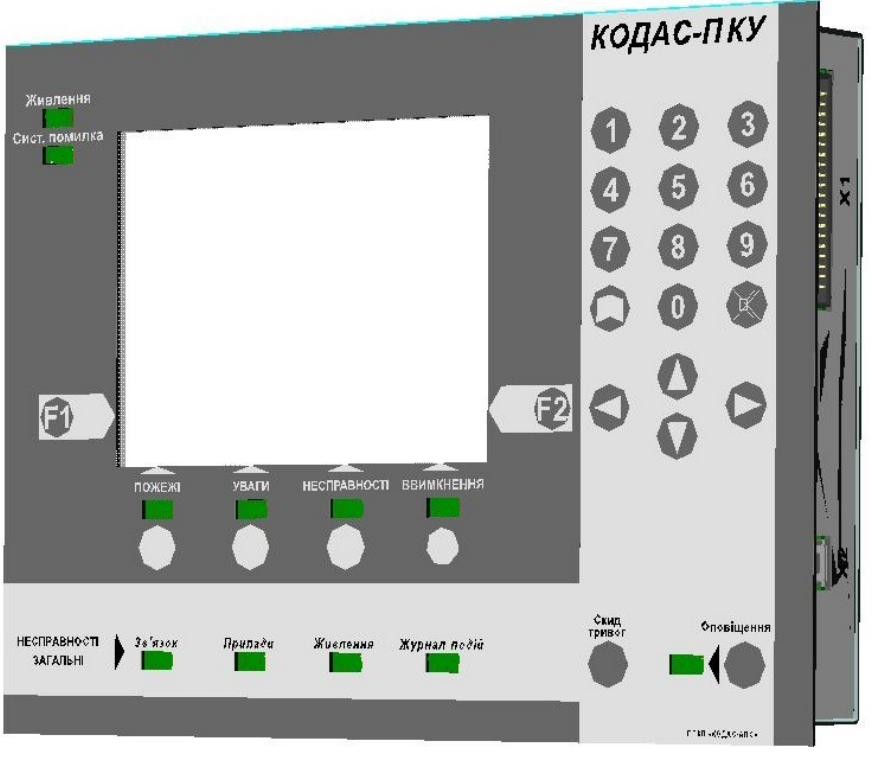

**Малюнок 1.1 Зовнішній вигляд**

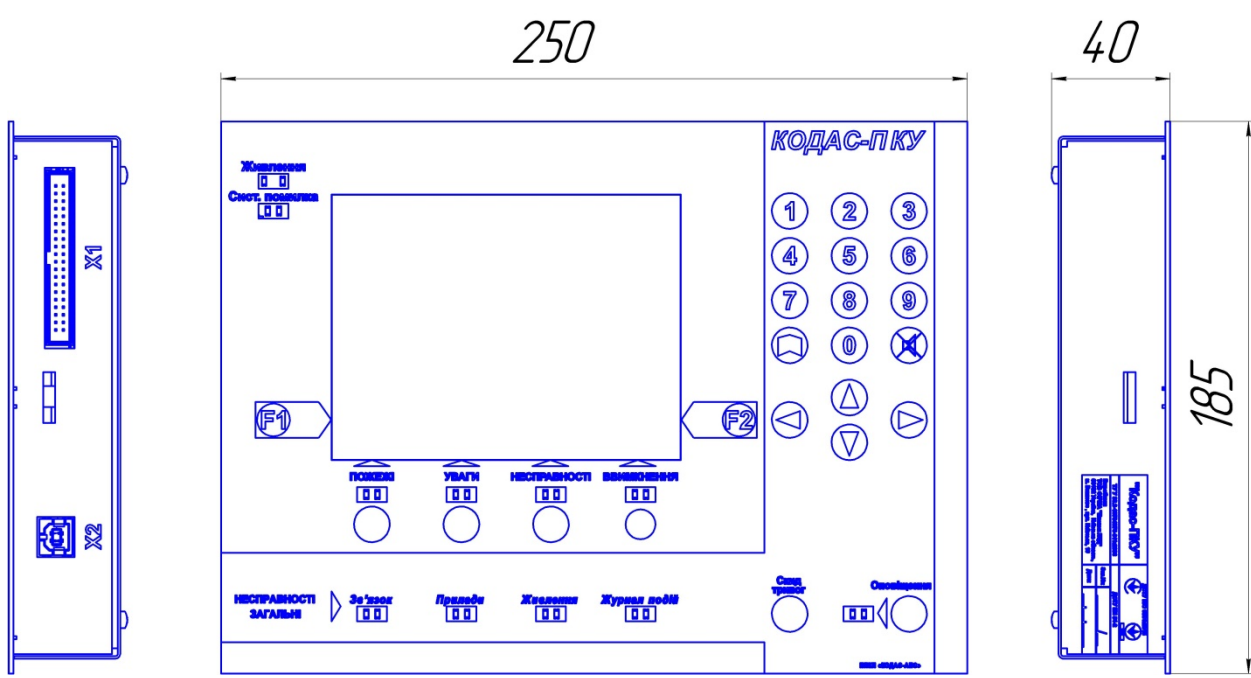

**Малюнок 1.2 Габаритні розміри (мм)**

# **ГЛАВА 2 УСТАНОВКА**

# **2.1 МОНТАЖ**

Монтаж панелі повинен бути проведений на лицьову сторону (дверцятах / кришці) металоконструкції або пластикового боксу для забезпечення ступеня захисту не нижче IP 30 по ГОСТ 14254-96.

Порядок монтажу:

1. На лицьовій стороні шафи (боксу) вирізати отвір під установку панелі.

2. Зняти захисну плівку з самоклеючої ущільнювальної стрічки панелі (по периметру зворотного боку панелі).

3. Вставити панель в підготовлений отвір і щільно притиснути її до лицьової сторони шафи (боксу).

4. З заднього боку панелі встановити кронштейни і затиснути панель за допомогою двох гвинтів на кронштейнах, що входять в комплект поставки.

5. Підключити роз'єм «Х1» панелі до плати комутації (крос плати) за допомогою спеціального з'єднувального кабельного шлейфу ШМК.685621.092 (входить в комплект поставки).

# **2.2 СХЕМА ПІДКЛЮЧЕННЯ**

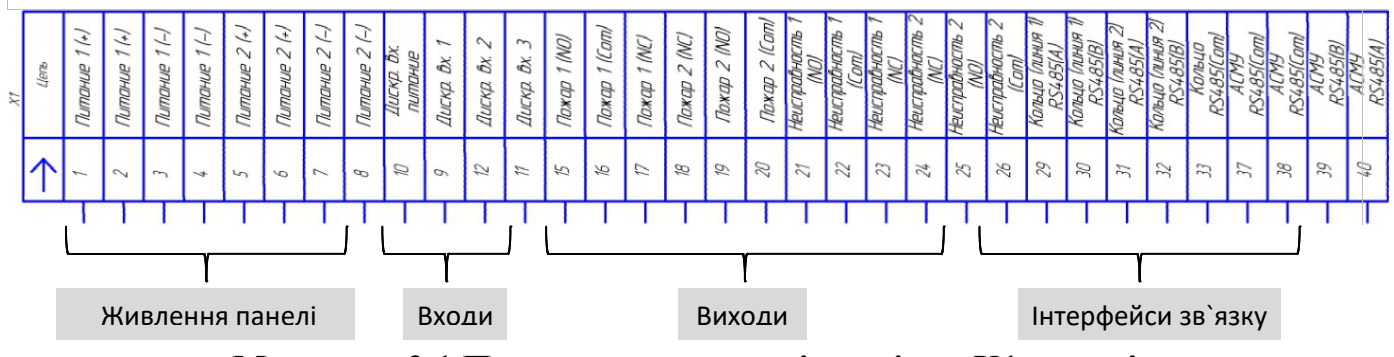

**Малюнок 2.1 Призначення виводів роз'єму X1 панелі**

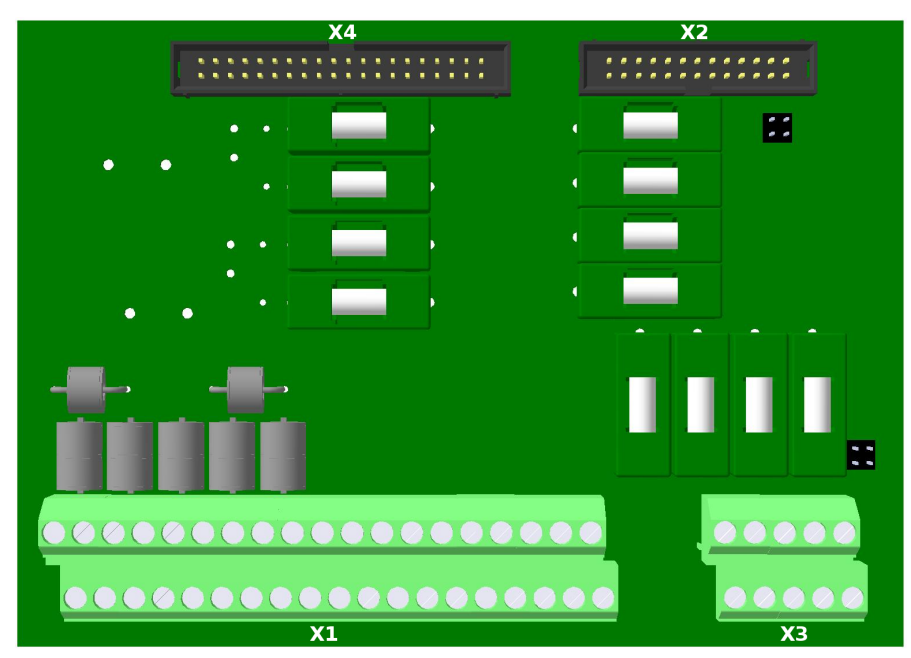

**Малюнок 2.2 Зовнішній вигляд плати комутації (кросс плати)**

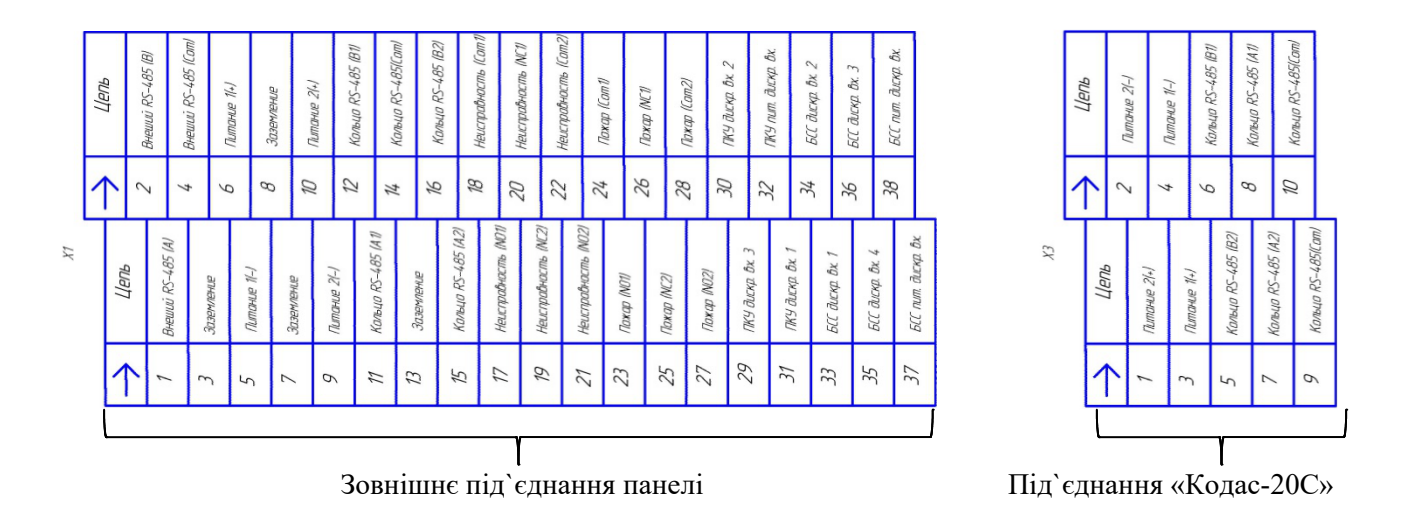

**Малюнок 2.3 Призначення виводів плати комутації (кросс плати)**

# **ГЛАВА 3 РОБОТА З ПАНЕЛЛЮ**

# **3.1 ІНТЕРФЕЙС**

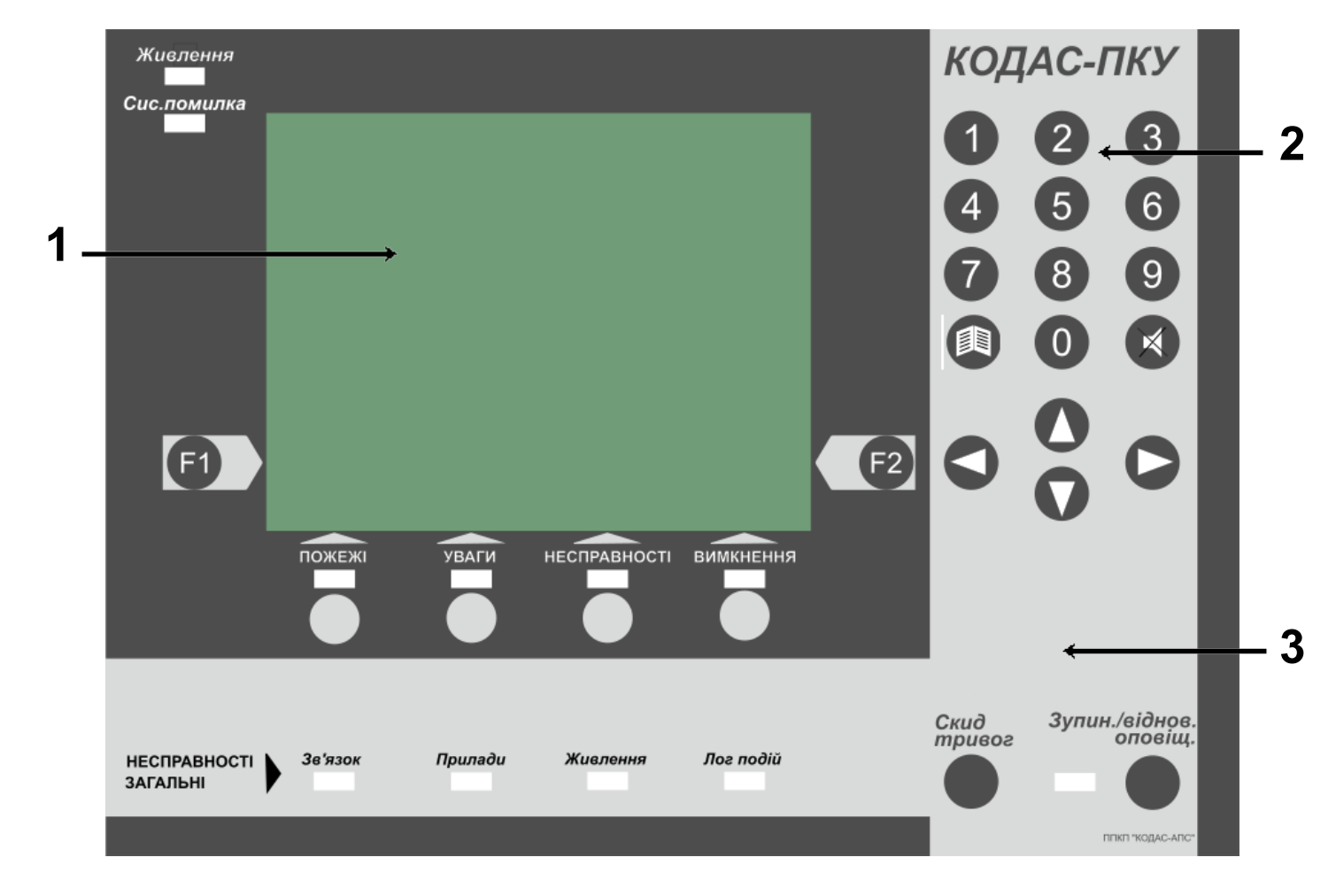

**Малюнок 3.1** Зовнішній вигляд

3.1.1. Рідкокристалічний дисплей

РК-дисплей відображає інформацію про події. При натисканні на будь-яку кнопку або виникненні події(й) автоматично включається підсвічування. Підсвічування РК-дисплея автоматично вимикається через певний час при відсутності подій та дій оператора.

- 3.1.2. Клавіатура (поз.2)
	- перехід в журнал подій;
	- скидання звукового сигналу, дія доступна з першого та другого рівня доступу;
		- переміщення вгору / вниз по меню;
			- .... введення цифрових значень;

# - вихід на попередній рівень або скасування обраної дії; **- Вхід або виконання дії обраного пункту меню.**

- 3.1.3. Індикатори і кнопки управління панеллю (поз.3)
- 3.1.3.1 Системні:
	- індикатор "Живлення":
		- зелений, наявність живлення на панелі Кодас-ПКУ.
		- жовтий, несправність живлення панелі.
	- індикатор "Сис.помилка" жовтий, помилка в роботі панелі, викликана несправністю обладнання або збоєм в роботі вбудованного програмного забезпечення панелі.
	- кнопка "Скид тривог" скидання тривог, дія доступна з другого рівня доступу.
	- кнопка з індикацією "Зупин. / віднов.оповіщ.":
		- кнопка зупинка або відновлення роботи виходів оповіщення, дія доступна тільки з другого рівня доступу;
		- індикатор жовтий, вмикається коли зупинена робота виходів оповіщення.
- 3.1.3.2 Індикатори загальних несправностей:
	- "Зв'язок": жовтий, несправність лінії зв'язку кільцевого інтерфейсу з адресними приладами.
	- "Прилади": жовтий, несправність хоча б одного з приладів.
	- "Живлення": жовтий, несправність живлення хоча б одного адресного приладу.
	- "Лог подій": жовтий, несправність запису в журнал подій.
- 3.1.3.3 Індикатори і кнопки управління (для роботи з дисплеєм):
	- "Пожежі":
		- індикатор червоний, перехід в режим пожежних тривог. Вимикається, коли всі тривоги закінчені і виконано дію «Скид тривог».
		- кнопка виклик екрану режиму пожежних тривог і переходу по закладках в ньому, дія доступна з першого та другого рівня доступу.
	- $-$  "Уваги":
		- індикатор червоний, перехід в режим передпожежних тривог (увага). Вимикається, коли всі тривоги закінчені і виконано дію «Скид тривог».
		- кнопка виклик екрану режиму передпожежних тривог (увага) і переходу по закладках в ньому, дія доступна з першого та другого рівня доступу.
- "Несправності":
	- індикатор жовтий, наявність хоча б однієї несправності.
	- кнопка виклик екрану режиму несправностей і перехід по закладках в ньому, дія доступна з першого та другого рівня доступу.
- "Вимкнення":
	- індикатор жовтий, наявність хоча б одного вимкнення.
	- кнопка виклик екрану режиму вимкнень і перехід по закладках в ньому, дія доступна з першого та другого рівня доступу.
- 3.1.3.4 Функціональні кнопки:
	- Виклик контекстного меню режиму перегляду.
	- <sup>( $\epsilon$ 2)</sup> виклик контекстного меню доступних дій і виклик меню режиму фільтра для екрану журналу подій.

# **3.2 ЕКРАН РК - ДИСПЛЕЯ**

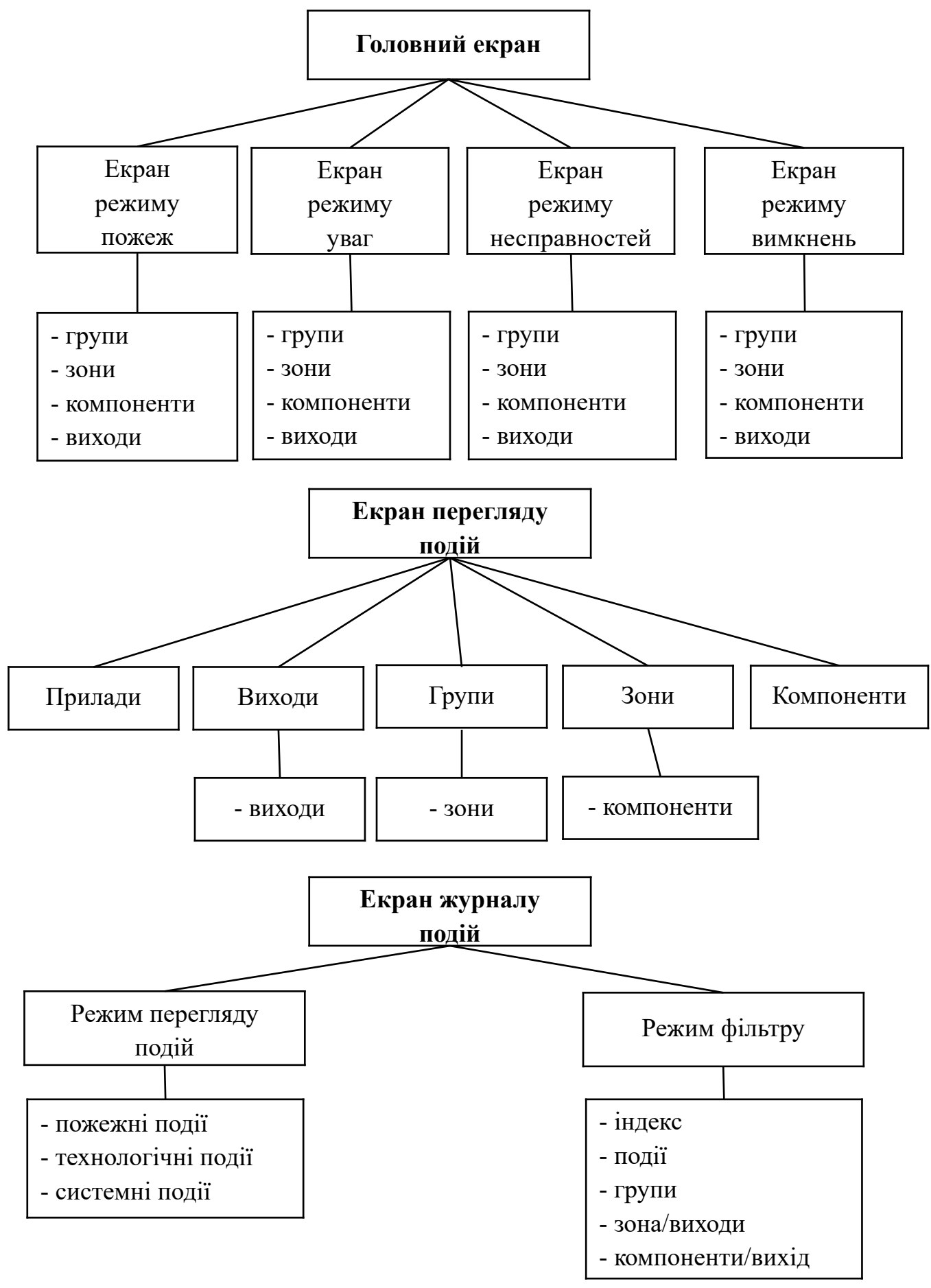

**Малюнок 3.2** Структура екранів

Всі екрани діляться на області:

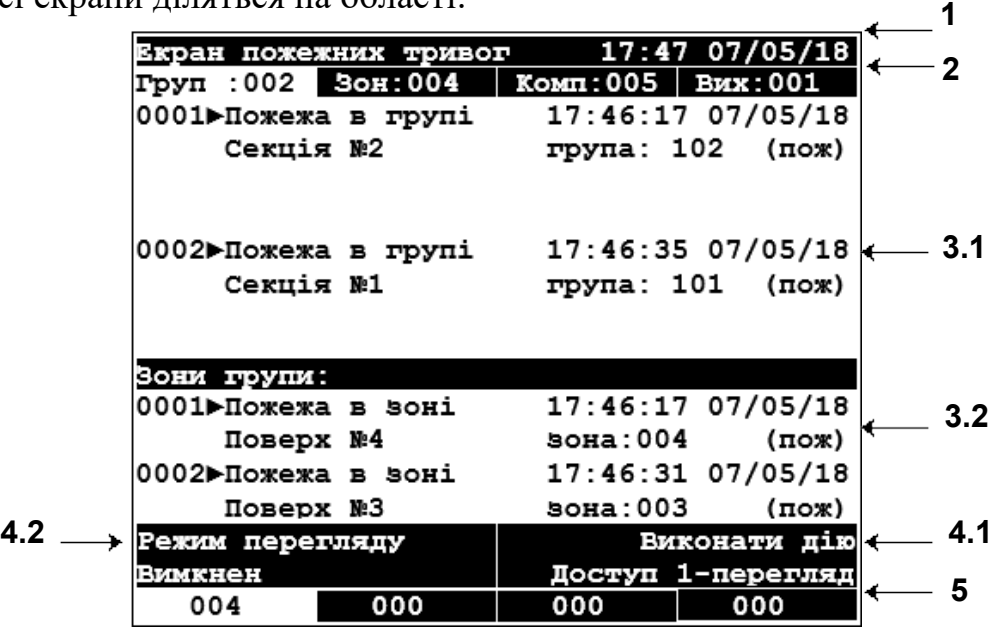

- 3.2.1. Інформаційна область (поз.1): Показує назву екрана в якому знаходиться користувач, час і дату. Область відображається на всіх екранах.
- 3.2.2. Область статистики (поз.2):

На головному екрані область відображає в закладках кількість груп, зон, компонентів і виходів, що знаходяться в стані, відповідному обраному екрану. Область відображається на всіх екранах, крім журналу подій.

Під час перегляду відображається інформація в залежності від обраного режиму перегляду:

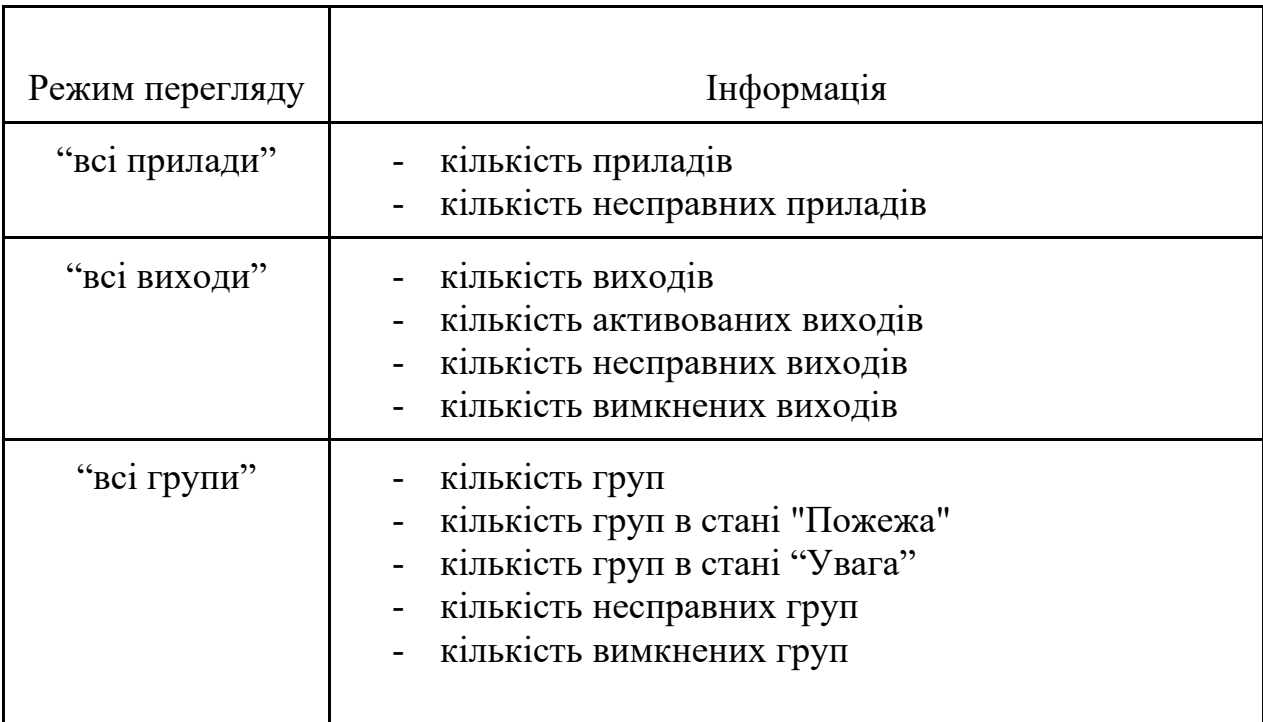

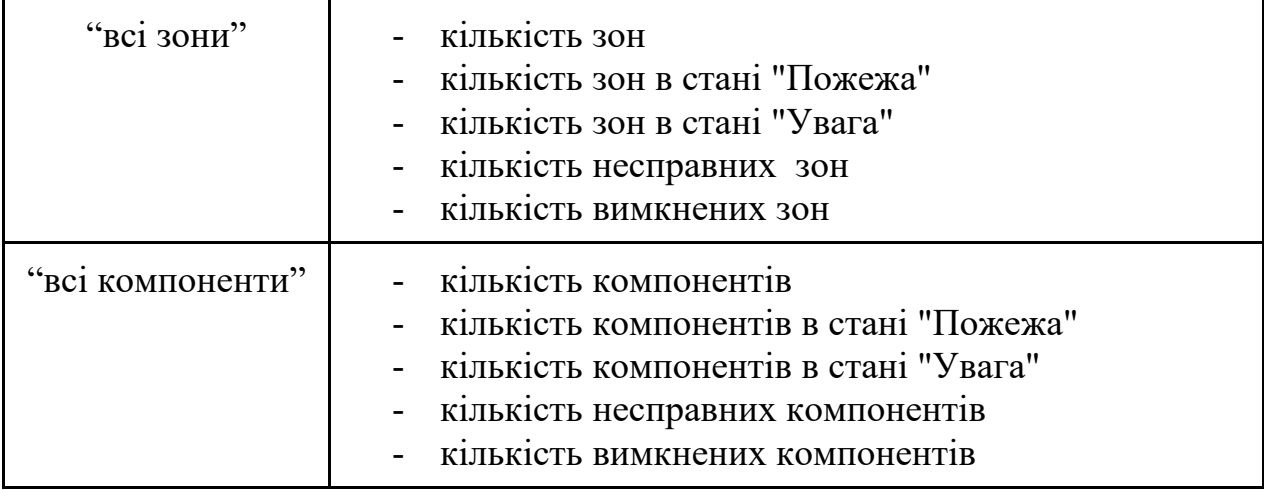

3.2.3. Робоча область (поз.3.1 та 3.2):

Робоча область ділиться на дві частини: верхня - вікно загальної інформації, нижня - вікно додаткової інформації.

3.2.3.1 Вікно загальної інформації (поз.3.1):

Призначено для відображення загальної інформації про події.

Перебуваючи на екрані перегляду подій або головному екрані, відображається одночасно два записи. У разі, коли подій більше двох, відображається перша й остання подія.

Переглянути всі події можна, пролистав увесь список за допомогою кнопок 00

При цьому змінюється лише перший запис, другий завжди відображає останню подію в списку.

3.2.3.2 Вікно додаткової інформації (поз.3.2):

Призначено для відображення уточнювальної інформації про подію, на якій знаходиться курсор у вікні загальної інформації.

Для переходу в вікно додаткової інформації з вікна загальної інформації необхідно натиснути кнопку

Відображається одночасно два записи. У разі, коли подій більше двох, відображається перша та остання події.

Переглянути всі події можна, пролистав увесь список за допомогою кнопок  $\Omega$ 

При цьому змінюється лише перший запис, другий завжди відображає останню подію в списку.

**Таблиця 3.1** Інформація, що відображається на головному екрані в залежності від обраної закладки відображення:

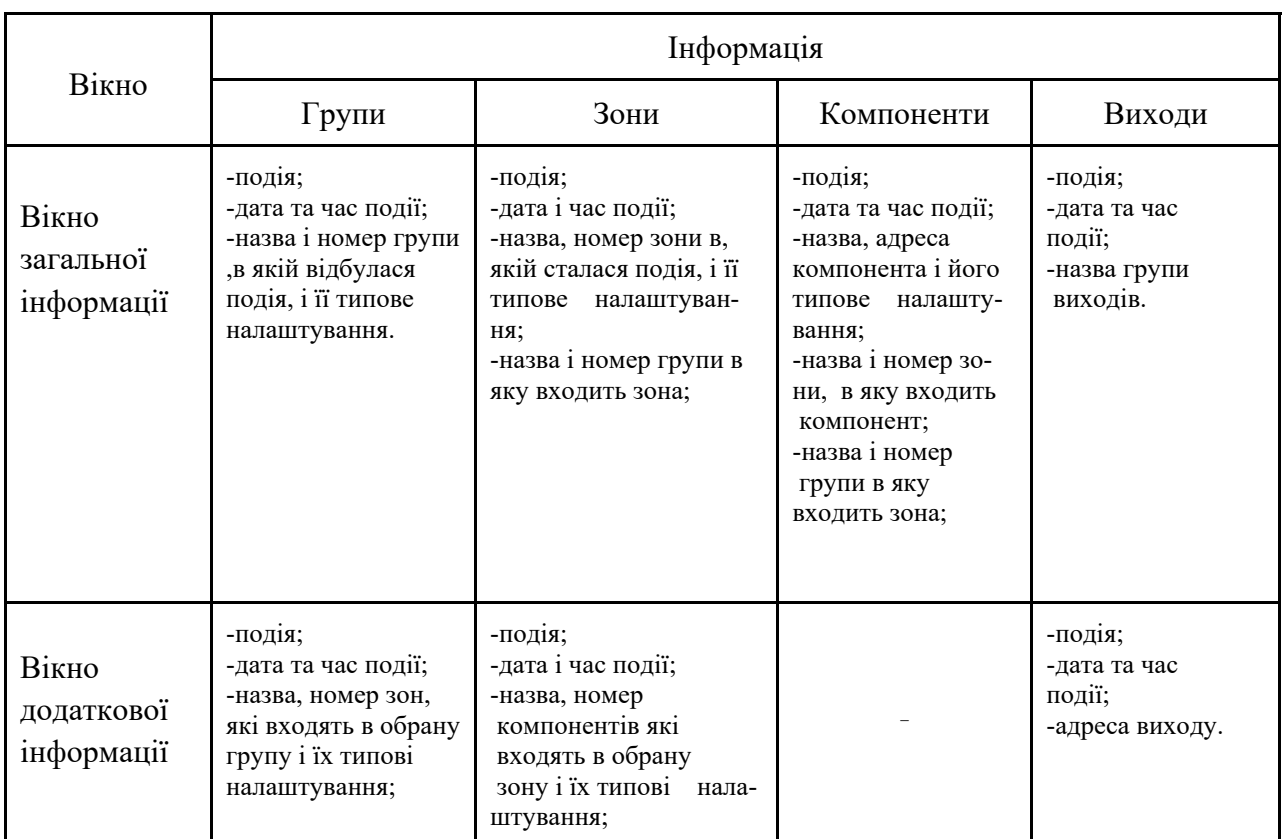

На екрані журналу подій робоча область також ділиться на вікна загальної і додаткової інформації. Одночасно у вікні загальної інформації відображається 12 записів, у вікні додаткової - одна запис.

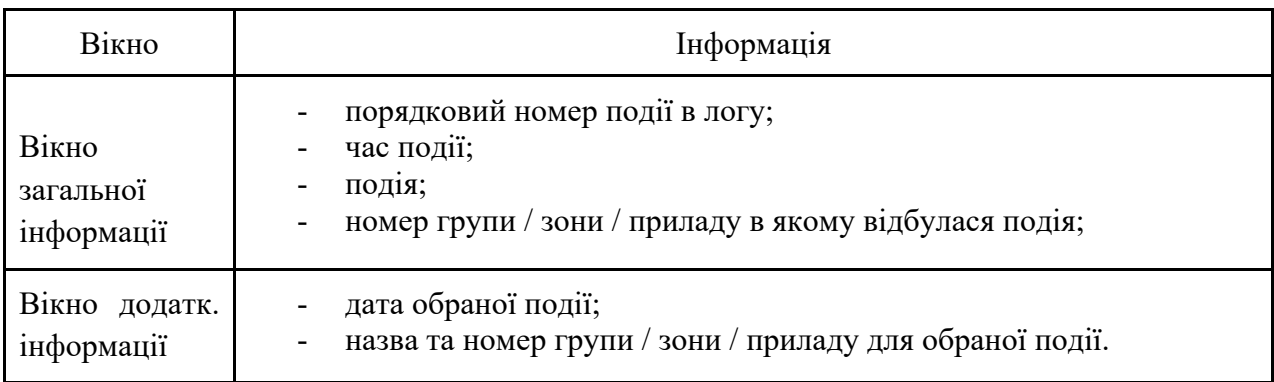

# 3.2.4. Функціональна область:

Верхній рядок області відображає назву дії з контекстного меню, що викликається після натискання кнопки [F1] або [F2].

Нижній рядок відображає поточний стан режимів перегляду подій, виконання дії, фільтра.

Робота з контекстним меню:

- Для виклику контекстного меню необхідно натиснути кнопку [F1] або [F2].

- Для переходу по пунктах меню натиснути кнопку  $\Box$  або  $\Box$ .
- Для вибору пункту натиснути кнопку
- $\Box$  Для виходу з меню натиснути кнопку
- 3.2.4.1 Меню «Режим перегляду»(поз.4.2)- викликається натисканням кнопки [F1].
	- Пункти доступні з головного екрана і екрана перегляду:
		- "всі прилади" відображення приладів;
		- "всі виходи" відображення виходів;
		- "всі групи" відображення груп;
		- "всі зони" відображення зон;
		- "всі компоненти" відображення компонентів;
		- "відключен" відображення всіх подій.
	- Пункти доступні з екрана журналу подій:
		- "пожежні" відображення в логу лише пожежних подій (пожежі, уваги, несправності);
		- "технологічні" відображення технологічних подій (включення, виключення);
		- "системні" відображення системних подій (системні помилки, ввімкнення/вимкнення приладу)
		- "всі події" відображення всіх подій підряд.

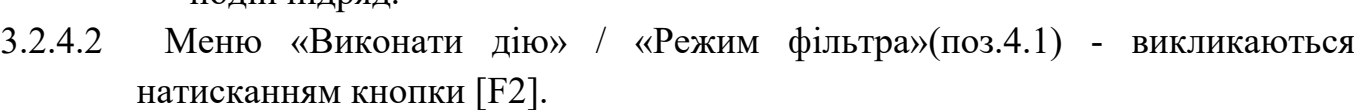

 Пункти меню «Виконати дію» (меню доступне на головному екрані і екрані перегляду подій).

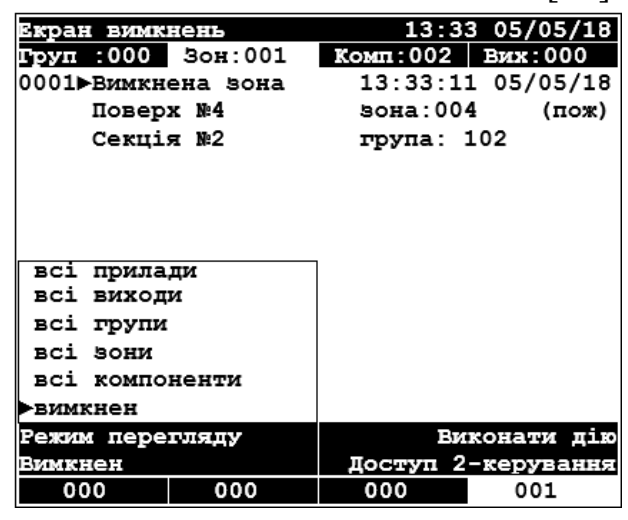

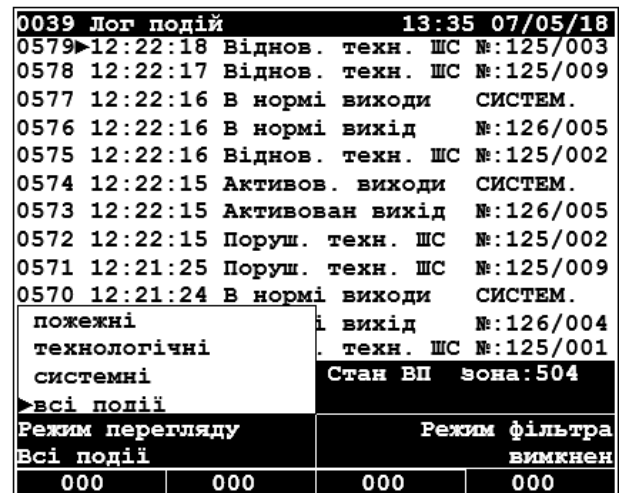

# **З першого рівня доступу:**

- "Доступ 2-керування" перехід на другий рівень доступу при правильно введеному паролі;
- "Доступ 3-програмув." перехід на третій рівень доступу;
- "Доступ 4-очис.&прг." перехід на четвертий рівень доступу.

# **З другого рівня доступу:**

о "Зупинити оповіщ." - зупинка верегия перегияду виходів оповіщення, доступно з другого рівня доступу;

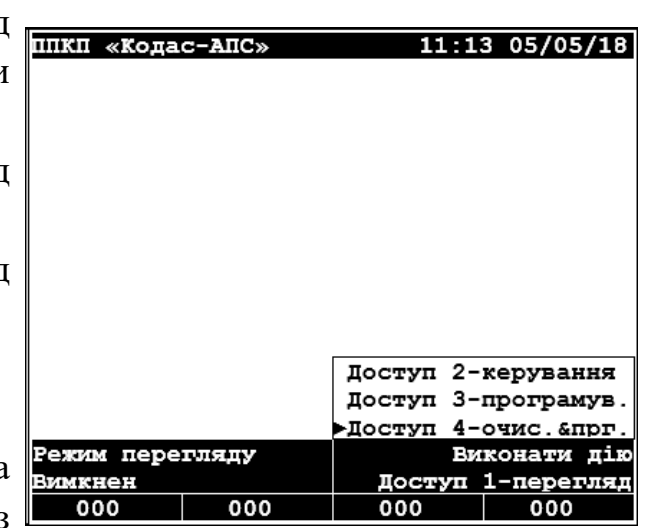

- "Вимкнути/ввімкнути" виконання дії над обраним елементом в робочій області, доступно для зон і виходів;
- "Скидання тривог" скидання тривог, доступно з другого рівня доступу;
- "Тест індикації" запуск тесту індикації панелі (дисплея та індикаторів);
- "Встановлення часу" установка системного часу;
- $\circ$  "Доступ 1-перегляд" перехід до першого рівня доступу.

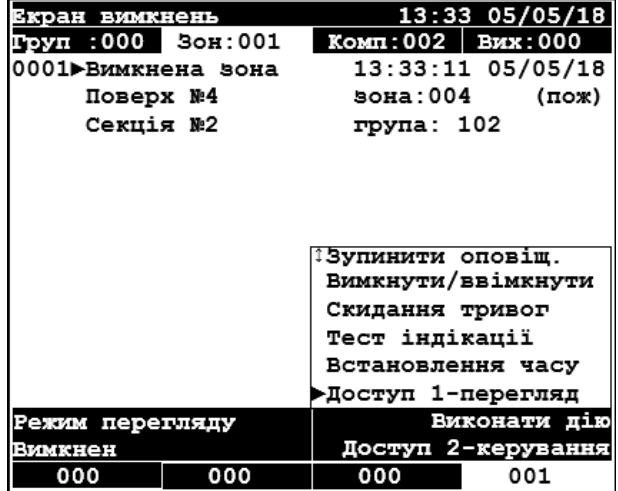

- Пункти меню «Режим фільтра» (меню доступне на екрані журналу подій):
	- "перейти до ..." перейти до запису в логу;
	- "за подією" фільтрувати записи за типом події, на якій стоїть курсор;
	- "по групі" фільтрувати записи по групі, в якій відбулася вибрана подія (на якій стоїть курсор);
	- "по зоні/виходам" фільтрувати записи по зоні / виходам в якому відбулася вибрана подія;

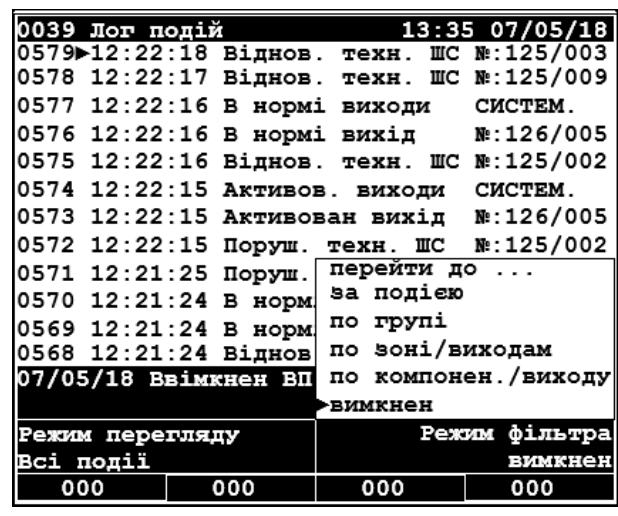

- "по компонен./виходу" фільтрувати записи по компоненту / виходу, для якого відбулася вибрана подія;
- "вимкнен" фільтрування відключено, події відображаються в хронологічному порядку.
- 3.2.5. Область статистики станів пожеж, уваг, несправностей та вимкнень (поз.5). Відображає кількість зон, в яких відбулися події на поточний час (пожежі, уваги, несправності, вимкнення), а також стан виходів.
	- Значок стану групи виходів «ОПОВІЩЕННЯ»
	- **П** Значок стану групи виходів «АЗПЗ»
	- $\cdot$  Значок стану групи виходів «СИСТЕМНІ»

При отриманні нових подій виділяються області, що відповідають типу події, виводиться кількість зон, в яких відбулася подія і стан виходів. Області блимають до виконання операції підтвердження.

При переході по екранах виділяється область, відповідна активному екрану (екрани пожеж, уваг, несправностей, вимкнень).

# **3.3 УРОВНИ ДОСТУПА**

Кодас-ПКУ має чотири рівні доступу. Рівень доступу відображається у функціональній області справа 9поз.4.1). Користувачі різних рівнів мають свої права і відображення інформації. Доступ першого і другого рівня дозволяють переглядати події та виконуватия дії.

Доступ третього рівня призначений для програмування приладу за допомогою комп'ютера. Додатково до вводу паролю третього рівня необхідно відчинення шафи за допомогою ключа та підключення компьютера до панелі.

Четвертий рівень доступу призначений для очищення лога подій і програмування приладу. Додатково до вводу паролю четвертого рівня необхідно відчинення шафи за допомогою ключа, зняття задньої кришки панелі за допомогою викрутки та підключення компьютера до панелі.

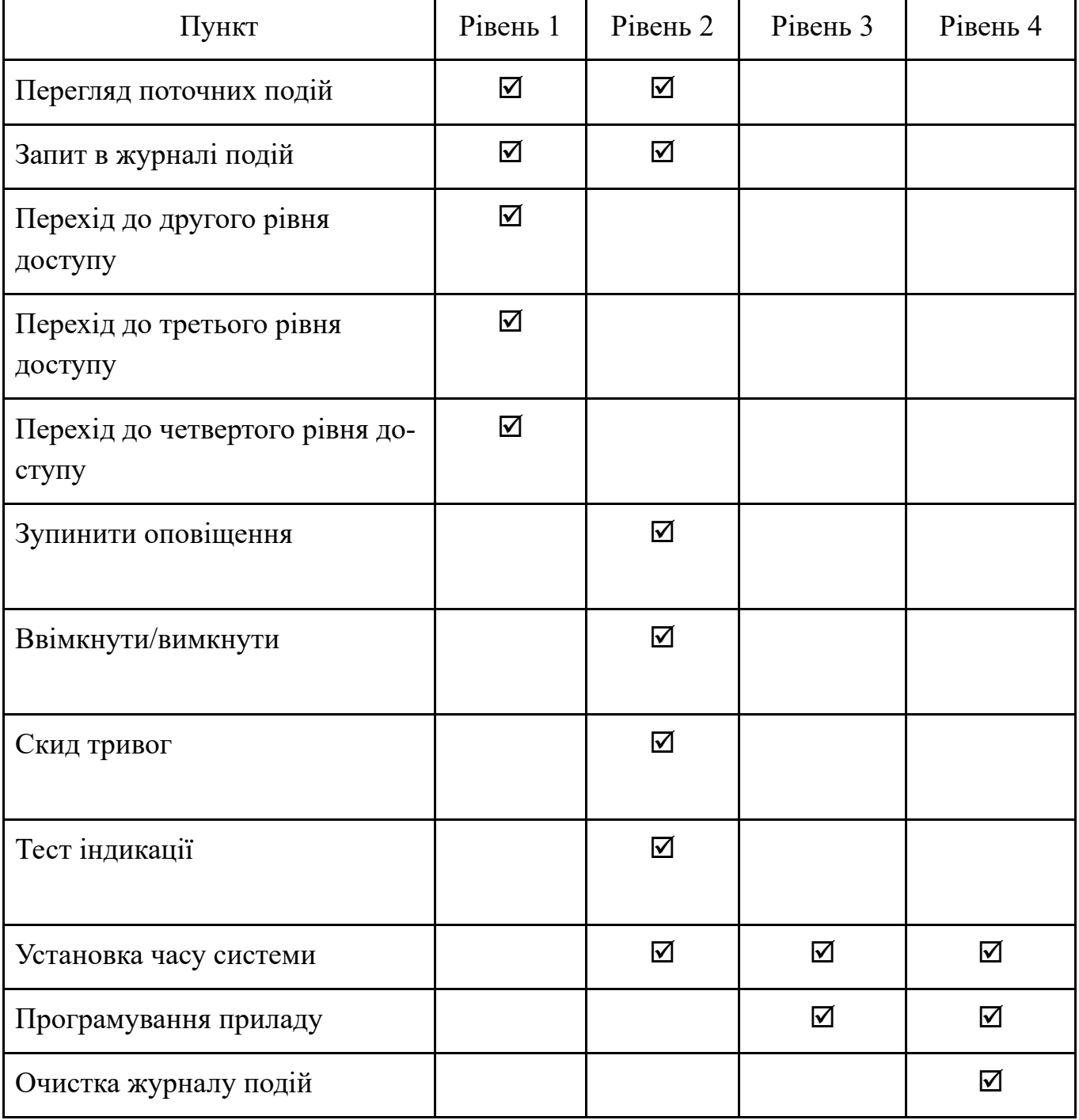

**Таблиця 3-2** Перелік повноважень користувачів

При включенні приладу рівень доступу завжди перший.

Зміна рівня доступу:

- Натисніть кнопку F1 для входу в функціональне меню.
- Натисніть  $\bullet$  для вибору рівня доступу. Для другого рівня доступа є можливість перейти лише на перший рівень доступу.
- Натисніть  $\sum$  для вибору.
- Введіть пароль та натисніть . При правильно введеному паролі здійснюється авторизація.
- $-$  Для відміни натисніть  $\Box$ .

Примітка: пароль за замовчуванням для рівня 2 - 1234, для рівня 3 - 1111, для рівня 4 - 2222. Пароль за замовчуванням може бути змінений за допомогою програмного забезпечення.

# **3.4 СТАН СИСТЕМИ**

Можливі 5 станів системи:

- черговий режим відсутні будь-які події в системі;
- режим пожежних тривог наявність в системі пожежних тривог;
- режим предпожежних тривог (увага) наявність в системі

предпожежних тривог;

- режим несправностей наявність в системі несправностей;
- режим вимкнень наявність в системі вимкнень.

При переході системи в стан "пожежа", "увага", "несправність" або "вимкнення" дисплей відображає поточні події. При отриманні кількох подій, що відносяться до різних станів, пріоритет відображення наступний: пожежі - уваги несправності - вимкнення.

Головні екрани (пожежних, предпожежних тривог, несправностей, вимкнень) мають чотири закладки: основна закладка - «зони», додаткові закладки - «групи», «компоненти» і «виходи». Перехід по закладках головного екрану відбувається повторними натисканнями кнопок прямого доступу до головних екранів. При переході системи в один із станів на дисплеї відображається екран цього режиму на вкладці «Зони».

### **3.4.1. Черговий режим**

- Індикатор подачі основного живлення включений.
- Події відсутні.
- Екран дисплея аналогічний показаному на малюнку 3.3.

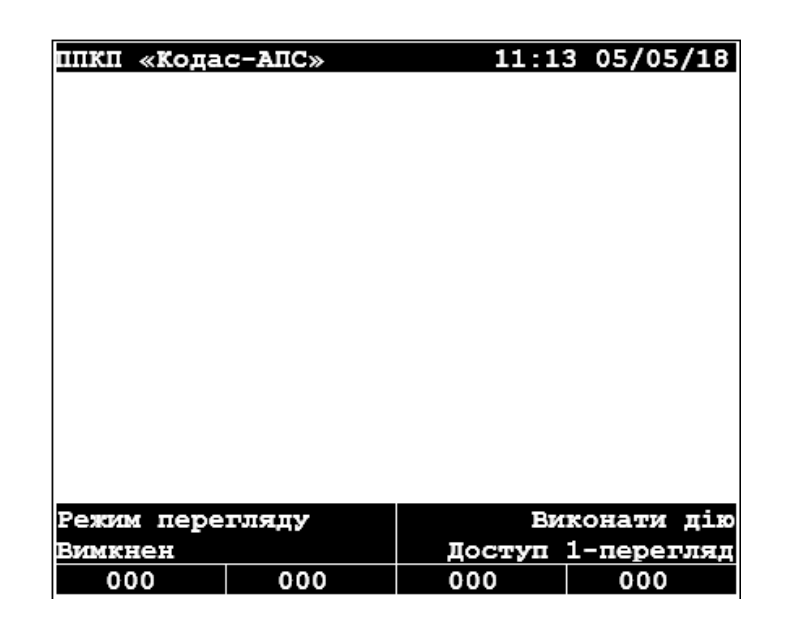

**Малюнок 3.3 Екран чергового режиму**

#### **3.4.2. Режим пожежних тривог**

- Включений індикатор "Пожежі"
- В області статистики відображається кількість пожеж, а також активовані групи виходів.
- Блимання області статистики.
- Дисплей за замовчуванням переходить на екран режиму пожежних тривог на закладку зон. (Малюнок 3.4)
- Лунає звуковий сигнал.
- 3.4.2.1 Закладка "Зони" відображається кількість зон в пожежі і інформація про ці зони.

|                 |                  | Екран пожежних тривог |                      | $17:47$ 07/05/18   |
|-----------------|------------------|-----------------------|----------------------|--------------------|
|                 |                  | Груп :002 Зон:004     | Комп: 005   Вих: 001 |                    |
|                 |                  | 0001⊳Пожежа в воні    |                      | 17:46:17 07/05/18  |
|                 | Поверх №4        |                       |                      | вона:004 (пож)     |
|                 | Секція №2        |                       | група: 102           |                    |
|                 |                  | 0004⊳Пожежа в зоні    |                      | 17:46:44 07/05/18  |
|                 | Поверх №1        |                       |                      | $S$ OHa: 001 (пож) |
|                 | Секція №1        |                       | група: 101           |                    |
|                 | Компоненти зони: |                       |                      |                    |
|                 | 0001 Пожежа ШС   |                       |                      | 17:46:17 07/05/18  |
|                 | Ліфт.хол         |                       | amp:126/009(now)     |                    |
|                 | 0002 Пожежа ШС   |                       |                      | 17:46:27 07/05/18  |
|                 | Коридор          |                       | адр: 126/008 (пож)   |                    |
| Режим перегляду |                  | Виконати дію          |                      |                    |
| Вимкнен         |                  |                       |                      | Доступ 1-перегляд  |
|                 | 004              | 000                   | 000                  | 000                |

**Малюнок 3.4 Екран режиму пожежних тривог, закладка "Зони"**

3.4.2.2 Закладка "Групи" відображаються кількість і інформація про групи в пожежі. (Малюнок 3.5)

| Екран пожежних тривог            |     |                      | 17:47 07/05/18                        |  |
|----------------------------------|-----|----------------------|---------------------------------------|--|
| Груп : 002 Зон: 004              |     | Комп: 005   Вих: 001 |                                       |  |
| 0001≻Пожежа в групі              |     |                      | 17:46:17 07/05/18                     |  |
| Секція №2                        |     |                      | група: 102 (пож)                      |  |
| 0002⊳Пожежа в групі<br>Секція №1 |     |                      | 17:46:35 07/05/18<br>група: 101 (пож) |  |
| Зони групи:                      |     |                      |                                       |  |
| 0001►Пожежа в воні               |     |                      | 17:46:17 07/05/18                     |  |
| Поверх №4                        |     |                      | $50Ha:004$ (nox)                      |  |
| 0002⊳Пожежа в воні               |     |                      | 17:46:31 07/05/18                     |  |
| Поверх №3                        |     | зона:003             | $(n \infty)$                          |  |
| Режим перегляду                  |     | Виконати дію         |                                       |  |
| Вимкнен                          |     |                      | Доступ 1-перегляд                     |  |
| 004                              | 000 | 000                  | 000                                   |  |

**Малюнок 3.5 Екран режиму пожежних тривог, закладка "Групи"**

3.4.2.3 Закладка "Компоненти" відображаються кількість і інформація про компоненти в пожежі. (Малюнок 3.6)

| Екран пожежних тривог | $17:47$ 07/05/18   |
|-----------------------|--------------------|
| Груп :002   Зон:004   | Комп: 005 Вик: 001 |
| 0001⊳Пожежа ШС        | 17:46:17 07/05/18  |
| Ліфт.хол              | адр: 126/009 (пож) |
| Поверх №4             | <b>вона:004</b>    |
| Секція №2             | група: 102         |
| 0005⊳Пожежа ШС        | 17:46:44 07/05/18  |
| Коридор               | адр:126/002 (пож)  |
| Поверх №1             | вона:001           |
| Секція №1             | група: 101         |
|                       |                    |
|                       |                    |
|                       |                    |
| Режим перегляду       | Виконати дію       |
| вимкнен               | Доступ 1-перегляд  |
| ០០០<br>004            | 000<br>000         |

**Малюнок 3.6 Екран режиму пожежних тривог, закладка "Компоненти"**

| Екран пожежних тривог                                        |            | 17:47 07/05/18    |
|--------------------------------------------------------------|------------|-------------------|
| руп :002   Зон:004".                                         | Комп : 005 | Вих:003           |
| 0001▶ Активов. виходи 17:46:17 07/05/18<br><b>ОПОВіЩЕННЯ</b> |            |                   |
| 0003▶ Активов. виходи 17:46:17 07/05/18<br>СИСТЕМНі          |            |                   |
| Виходи групи:<br>0001▶ Активован вихід 17:46:17 07/05/18     |            |                   |
| Адр:126/002 пр:001 вр:030 зд:000                             |            |                   |
| Режим перегляду                                              |            | Виконати дію      |
| Вимкнен                                                      |            | Доступ 1-перегляд |
| 004 데마<br>000                                                | 000        | 000               |

**Малюнок 3.7 Екран режиму пожежних тривог, закладка "Виходи"**

3.4.2.5 Порядок дій:

3.4.2.4 Закладка "Виходи" -

відображаються кількість і інформація про активовані

виходи. (Малюнок 3.7)

- Натисніть <a> щоб вимкнути звук.
- Перейдіть до другого рівня доступу (в разі, якщо ви на першому).
- Натисніть кнопку «Зупин./Віднов.оповіщ» для деактивації підключених пристроїв оповіщення. Щоб знову активувати пристрої оповіщення ще раз натисніть кнопку «Зупин./ Віднов.оповіщ»
- Визначте місце загоряння за повідомленнями на РК-дисплеї.
- Для виведення системи з режиму пожежних тривог натисніть кнопку "Скид тривог" або на РК-дисплеї у функціональній області виконайте дію "Скидання тривог".
- 3.4.3. Режим предпожежних тривог
	- Ввімкнен індикатор "Уваги"
	- В області статистики відображається кількість уваг.
	- Блимання області статистики.
	- Дисплей за замовчуванням переходить на екран режиму предпожежних тривог на закладку зон (при відсутності режиму пожежних тривог). (Малюнок 3.8)

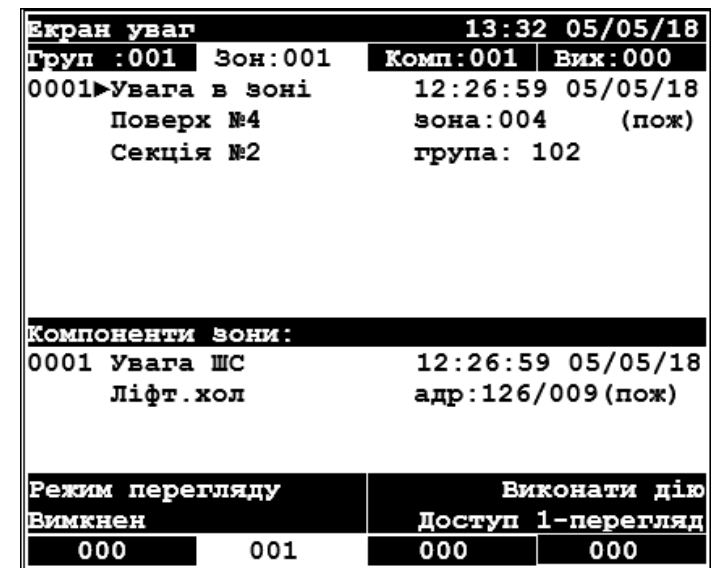

**Малюнок 3.8 Екран предпожарних тривог,**

**закладка "Зони"**

Додаткові вкладки відображають кількість і інформацію про групи в режимі увага, кількість та інформацію про компоненти в режимі увага.

### 3.4.4. Режим несправності

- Ввімкнен індикатор "Несправність"
- В області статистики відображається кількість несправностей, а також несправні групи виходів.
- Блимання області статистики.
- Дисплей за замовчуванням переходить на екран режиму несправностей на закладку зон (при відсутності режимів пожежних і предпожежних тривог). (Малюнок 3.9)

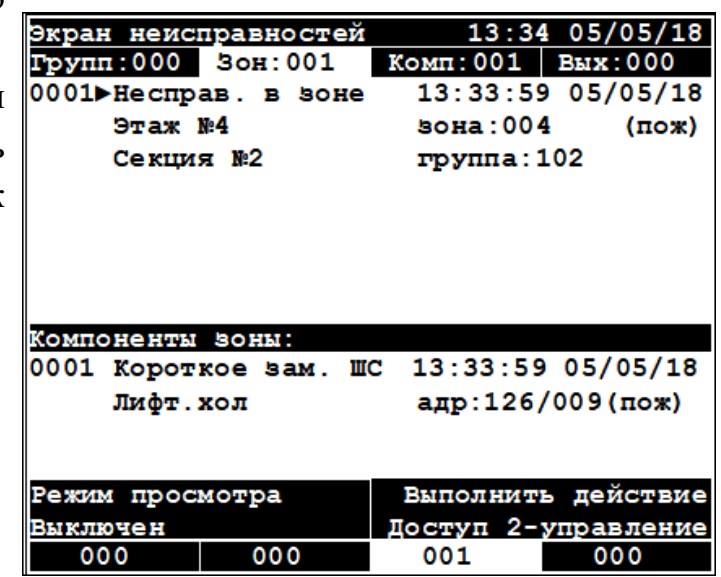

**Малюнок 3.9 Екран режиму несправностей, закладка "Зони"**

Додаткові вкладки відображають кількість і інформацію про групи в несправності, кількість та інформацію про компоненти в несправності, кількість та інформацію про виходи в несправності.

### 3.4.5. Режим вимкнень

- Ввімкнен індикатор "Вимкнення" - відображається кількість вимкнень, а також вимкнені групи виходів.
- Миготіння області статистики.
- Дисплей за замовчуванням переходить на екран режиму вимкнень на закладку зон (при відсутності режимів пожежних і предпожежних тривог, несправності).
	- (Малюнок 3.10)

| Екран вимкнень           |              | 13:33              | 05/05/18           |  |
|--------------------------|--------------|--------------------|--------------------|--|
| <b>Груп :000 Зон:001</b> |              | Комп: 002 Вих: 000 |                    |  |
| 0001▶Вимкнена вона       |              |                    | 13:33:11 05/05/18  |  |
| Поверх №4                |              | <b>эона:004</b>    | (лож)              |  |
| Секція №2                |              | група: 102         |                    |  |
|                          |              |                    |                    |  |
|                          |              |                    |                    |  |
|                          |              |                    |                    |  |
|                          |              |                    |                    |  |
| Компоненти зони:         |              |                    |                    |  |
| 0001                     | Вимкнення ШС |                    | 13:33:13 05/05/18  |  |
| Коридор                  |              | адр: 126/008 (пож) |                    |  |
| 0002 Вимкнення ШС        |              |                    | 13:33:13 05/05/18  |  |
| Ліфт.хол                 |              |                    | адр:126/009(пож)   |  |
| Режим перегляду          |              |                    | Виконати дію       |  |
| Вимкнен                  |              |                    | Доступ 2-керування |  |
| 000                      | 000          | 000                | 001                |  |

**Малюнок 3.10 Екран режиму вимкнень, закладка "Зони"**

Додаткові вкладки відображають кількість і інформацію про вимкнені групи, кількість та інформацію про вимкнені компоненти, кількість та інформацію про вимкнені виходи.

3.4.6. Журнал подій

Журнал подій може містити три типи записів: пожежні, технічні та системні.

При переході в журнал подій відображається екран журналу подій (Малюнок 3.11).

У журналі подій доступні режим перегляду (після натискання кнопки [F1]) і режим фільтра (після натискання [F2])

|                 | 0039 Лог подій |     |              |                                |    | 13:35 07/05/18    |  |
|-----------------|----------------|-----|--------------|--------------------------------|----|-------------------|--|
|                 | 0579-12:22:18  |     |              | Віднов. техн.                  |    | LUC No: $125/003$ |  |
|                 | 0578 12:22:17  |     |              | Віднов. техн.                  | ШС | N:125/009         |  |
|                 | 0577 12:22:16  |     | В нормі      | виходи                         |    | CMCTEM.           |  |
|                 | 0576 12:22:16  |     | В нормі      | вихід                          |    | №:126/005         |  |
|                 | 0575 12:22:16  |     |              | Віднов. техн. ШС               |    | №:125/002         |  |
|                 | 0574 12:22:15  |     |              | Активов. виходи                |    | CMCTEM.           |  |
|                 | 0573 12:22:15  |     |              | Активован вихід                |    | №:126/005         |  |
|                 | 0572 12:22:15  |     | Поруш. техн. |                                | ШС | №:125/002         |  |
|                 | 0571 12:21:25  |     |              | Поруш. техн. ШС                |    | №:125/009         |  |
| 0570            | 12:21:24       |     |              | В нормі виходи                 |    | CMCTEM.           |  |
|                 | 0569 12:21:24  |     |              | В нормі вихід                  |    | №:126/004         |  |
|                 |                |     |              | 0568 12:21:24 Віднов. техн. ШС |    | N: 125/001        |  |
|                 |                |     |              | 07/05/18 Ввімкнен ВП Стан ВП   |    | зона: 504         |  |
|                 |                |     |              |                                |    |                   |  |
| Режим перегляду |                |     |              |                                |    | Режим фільтра     |  |
| Всі події       |                |     |              |                                |    | вимкнен           |  |
| 000             |                | 000 |              | 000                            |    | 000               |  |

**Малюнок 3.11 Екран журналу подій**

# 3.4.6.1 Порядок дій:

- Натисніть кнопку "Лог подій" для виводу вікна журналу подій. Всі записи журналу подій в хронологічному порядку будуть виведені на екран. (Малюнок 3.11).
- Використовуйте  $\bigcirc$  для гортання записів.
- Натисніть [F1] для зміни режиму відображення записів.
- Стати курсором на ту подію / групу / зону / компонент за яким повинен спрацювати фільтр.
- Натисніть для вибору режиму [F2] фільтрації.

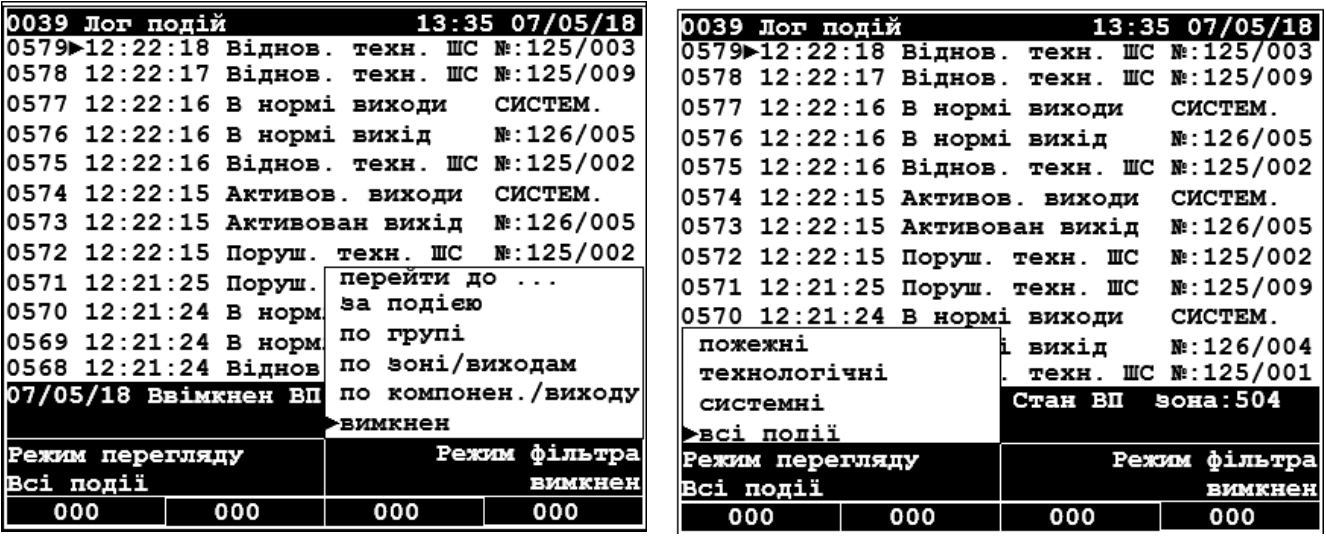

#### **Малюнок 3.12 Режим фільтру Малюнок 3.13 Режим перегляду**

- 3.4.7. Несправність «Лог подій».
	- Вмикається індикатор загальної несправності.
	- Вмикається індикатор «Лог подій».
	- Повідомлення заноситься в журнал подій.
	- Лунає звуковий сигнал.

Порядок дій:

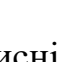

- Натисніть кнопку  $\left( \mathbb{R}\right)$ .
- Перезапустити систему шляхом вимкнення і подальшого ввімкнення або переходом на рівень доступу 3 і подальшому виході з нього.

Помилка записування повідомлень в журнал подій не є критичною помилкою. Система працює в штатному режимі виконуючи всі заявлені функції.

Якщо виникнення даної помилки викликано пошкодженням області пам'яті зберігання журналу подій, то після накопичення більш 10 помилок запису подій система перейде в стан «системної помилки» і потрібно негайно сповістити експлуатуючу організацію.

# **3.4.8. Несправність «Системна помилка».**

Індикація:

- Ввімкнений індикатор «Несправності».
- Ввімкнений індикатор «Сис. помилка ».
- Лунає звуковий сигнал.

Можливі причини виникнення:

- 1. Пошкодження блоку даних конфігурації панелі.
- 2. Пошкодження блоку програмного коду панелі.
- 3. Збій центрального процесора.
- 4. Пошкодження області пам'яті зберігання журналу подій.

Вид екрану панелі:

```
SYSTEM ERROR
(EXT EEPROM MEMORY BANK1 CRC)
CRC Load = 0000CRC comput = FFFF
```
При виникненні системної помилки пп. 1, 2 і 3 система не може функціонувати коректно.

При пошкодженні області зберігання журналу подій (п.4) система продовжує функціонувати з обмеженнями індикації поточного стану і запису подій в лог.

Дії: необхідно відключити живлення пристрою і зв'язатися з обслуговуючою організацією.

Для зчитування конфігурації з панелі або записування конфігурації в панель при виникненні системної помилку (тільки пп.1 і 4):

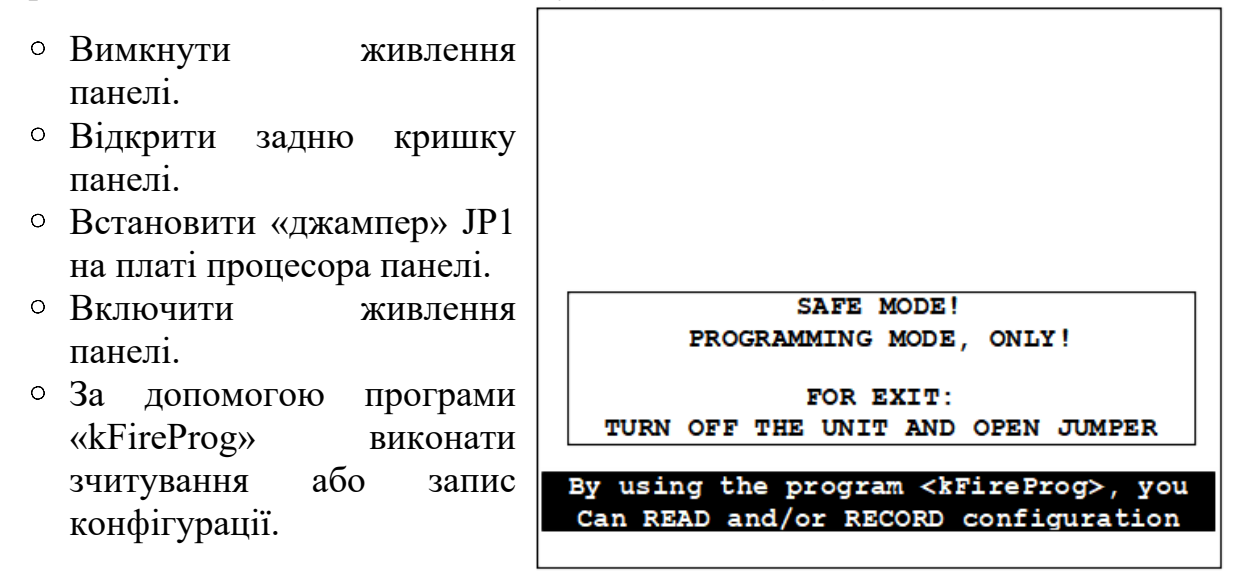

# **3.5 ВСТАНОВЛЕННЯ ДАТИ І ЧАСУ СИСТЕМНИХ ГОДИН**

Порядок дій:

1. Перейдіть на рівень доступу 2 (керування).

2. Перейдіть в меню «Виконати дію» (кнопка [F2]), виберіть пункт

«Встановлення часу» і натисніть кнопку  $\bullet$ . Екран буде мати вигляд

(малюнок 3.14)

3. За допомогою кнопок цифрової клавіатури введіть поточний час, дату і натисніть кнопку  $\sum$  для підтвердження або кнопку  $\sum$  для скасування змін введення часу і дати.

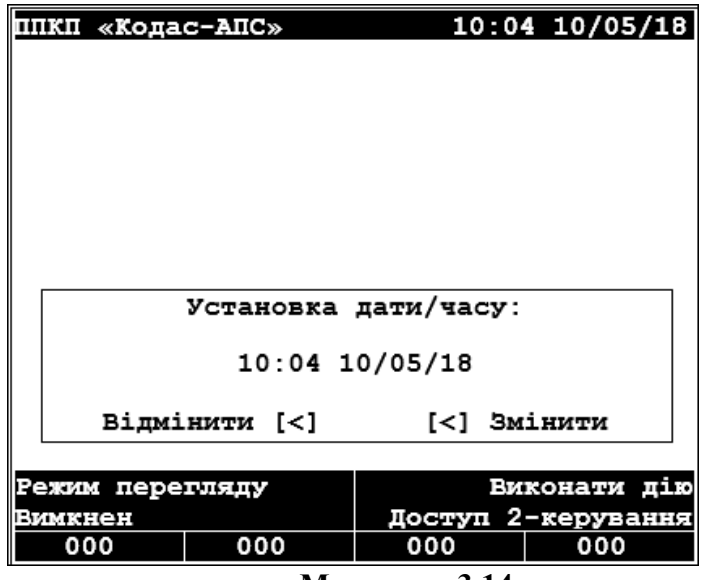

**Малюнок 3.14**

# **3.6 ПЕРЕВІРКА ПРАЦЕЗДАТНОСТІ ІНДИКАЦІЇ**

Перевірка працездатності РК-дисплея, світлодіодних індикаторів і зуммера панелі.

Порядок дій:

Перейдіть на рівень доступу 2 (керування).

Перейдіть в меню «Виконати дію» (кнопка [F2]), виберіть пункт меню

«Тест індикації» і натисніть кнопку  $\blacktriangleright$ .

РК-дисплей: двічі переключиться з білого на чорний фон з написом в центрі «Кодас-АПС». Дисплей в справному стані, якщо немає точок що виділяються.

Світлодіодні індикатори: по черзі вмикаються і вимикаються всі індикатори панелі. Якщо індикатор не ввімкнувся - він несправний.

Зумер: видає звук під час запуску і закінчення тесту індикації, а також при кожному натисканні на кнопки. Відсутність звуків означає про несправності зумера.

Після завершення тесту індикації, система повернеться до відображення головного екрану.

# **3.7 ПРОГРАМУВАННЯ СИСТЕМИ**

Програмування системи здійснюється за допомогою ПК з встановленою програмою «kFireProg».

Порядок дій:

1. Перейдіть на рівень доступу 3 (програмування) або 4 (програмування з очищенням журналу подій). Екран буде мати вигляд як на малюнку 3.15.

2. Підключіть ПК до порту програмування Х1 (USB) панелі.

3. Запустіть програму «kFireProg». В налаштуваннях системи вкажіть порт зв'язку, назначений порту USB панелі.

4. Здійсніть зчитування конфігурації панелі та внесіть необхідні зміни.

5. Збережіть внесені зміни шляхом записування конфігурації в панель.

6. Натисніть кнопку для закінчення програмування системи.

7. Здійсніть перезавантаження системи панелі з застосуванням внесених в конфігурацію змін.

| ППКП «Кодас-АПС»                 |                              |                     | $10:04$ 10/05/18 |  |
|----------------------------------|------------------------------|---------------------|------------------|--|
|                                  |                              |                     |                  |  |
|                                  |                              |                     |                  |  |
|                                  |                              |                     |                  |  |
|                                  |                              |                     |                  |  |
|                                  |                              |                     |                  |  |
|                                  |                              |                     |                  |  |
|                                  |                              |                     |                  |  |
|                                  |                              |                     |                  |  |
|                                  | Ввімкнен режим програмування |                     |                  |  |
|                                  |                              |                     |                  |  |
|                                  |                              |                     |                  |  |
|                                  |                              |                     |                  |  |
| для виходу натисніть клавішу [<] |                              |                     |                  |  |
|                                  |                              |                     |                  |  |
|                                  | Режим перегляду              |                     | Виконати дію     |  |
| Вимкнен                          |                              | Доступ 3-програмув. |                  |  |
| 000                              | 000                          | 000                 | 000              |  |

**Малюнок 3.15**

# **3.8 КОНФІГУРАЦІЯ СИСТЕМИ**

Конфігурація системи проводитися за допомогою програми «kFireProg».

3.8.1. Додавання приладів.

Дії:

- З дерева панелі вибрати папку «Прилади»;
- додати прилади, що входять до складу системи.

Якщо прилад підключений до системи, але не описаний в закладці «Прилади», система не буде приймати і передавати повідомлення цьому приладу.

При додаванні приладу необхідно вказати адресу приладу в системі (всі прилади повинні мати унікальні адреси з 1 по 126) і тип приладу.

Вид вікна додавання приладу:

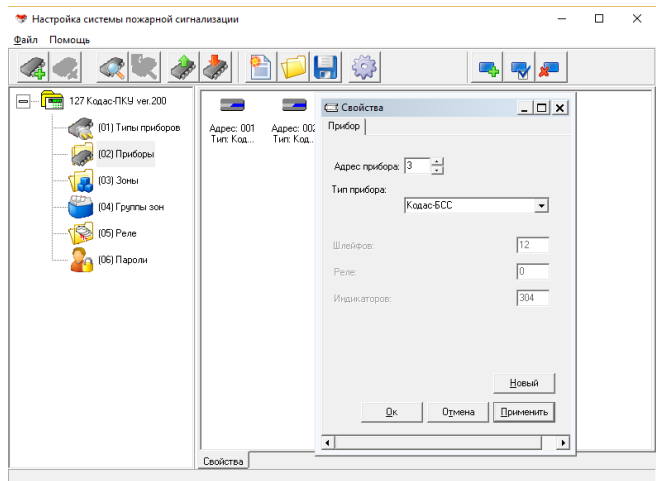

3.8.2. Додавання зон.

Дії:

- З дерева панелі вибрати папку «Зони»;
- додати нову або змінити існуючу зону.

У закладці «Зона» при необхідності, змінити номер створюваної зони (повинен бути унікальним з діапазону значень від 1 до 999 для номерів груп і зон). Задати призначене для користувача найменування зони (не більше 16 символів) і вибрати потрібний тип зони.

У закладці «Шлейф» додати шлейфи приладів системи, стан яких визначатимуть стан цієї зони. Для доданих шлейфів задати для користувача найменування (не більше 16 символів) і вказати тип оброблюваного шлейфу.

У закладці «Реле» додати реле приладів системи, якими необхідно управляти в залежності від стану цієї зони. Для доданих реле задати програму управління реле і тип групи реле (оповіщення, АЗПЗ, системний).

#### Вид вікна додавання зони:

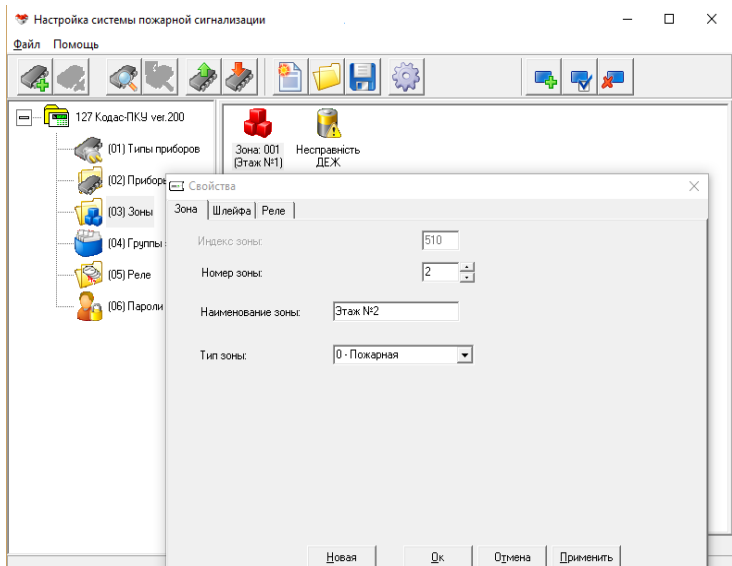

#### 3.8.3. Групи зон.

Дії:

- З дерева панелі вибрати папку «Групи зон»;
- додати нову або змінити існуючу групу зон.

У закладці «Групи зон» за необхідності, змінити номер створюваної групи зон (повинен бути унікальним з діапазону значень від 1 до 999 для номерів груп і зон). Задати призначене для користувача найменування групи зон (не більше 16 символів).

У закладці «Зони» додати зони системи, стан яких визначатимуть стан цієї групи.

Вид вікна додавання групи:

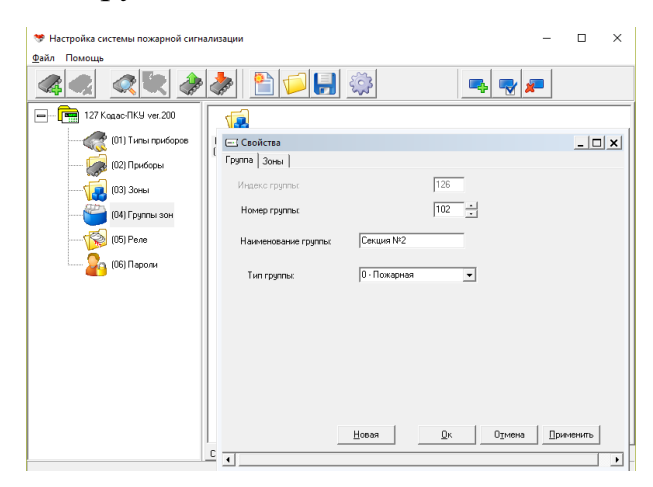

# 3.8.4. Додавання реле.

Дії:

- З дерева панелі вибрати папку «Реле»;
- у правій частині вікна (властивості) вибрати потрібне реле, налаштувати алгоритм управління цим реле і задати зони, стан яких буде управляти цим реле.

У закладці «Реле» задається програма управління реле і тип групи реле.

У закладці «Зони» задається перелік зон, стан яких буде управляти цим реле.

Дана настройка управління реле повторює настройки, вироблені при додаванні / зміні зон в закладці «Реле».

Вид вікна додавання реле:

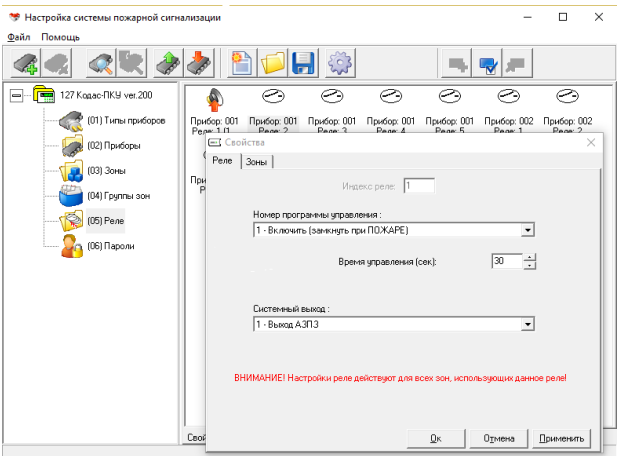

3.8.5. Паролі.

Дії:

- З дерева панелі вибрати папку «Паролі»;
- змінити пароль для необхідного рівня доступу.

Вид вікна зміни пароля:

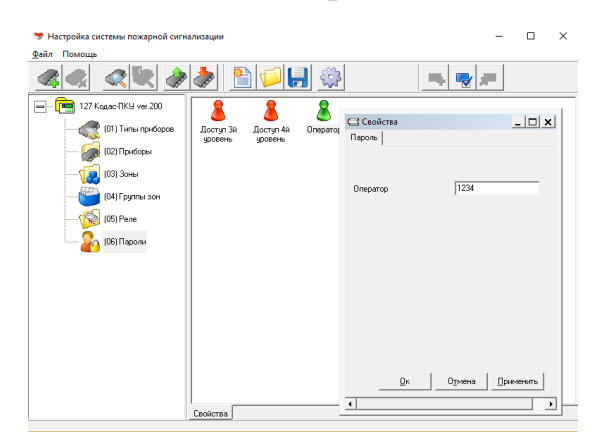

# 3.8.6. Збереження конфігурації.

Після закінчення створення / редагування конфігурації системи збережіть конфігурацію, натиснувши кнопку «Зберегти файл конфігурації» і вказавши ім'я та місце його збереження.

Використовуйте збережену конфігурація для подальшого запису в панель або перегляду і / або редагування.

3.8.7. Запис конфігурації.

Для застосування змін конфігурації в панелі необхідно записати конфігурацію, натиснувши кнопку «Записати конфігурацію в прилад» і перезапустити систему.

# **ГЛАВА 4 ТЕХНІЧНЕ ОБСЛУГОВУВАННЯ І РЕМОНТ**

# **4.1ЩОДЕННА ПЕРЕВІРКА**

Черговий оператор повинен кожен день проводити перевірку панелі і записувати стан. Якщо трапилася пожежна тривога, помилка або інші події, будь ласка, дотримуйтесь вказівок з розділів «Стан системи».

# **4.2 НЕСПРАВНОСТІ І ЇХ УСУНЕННЯ**

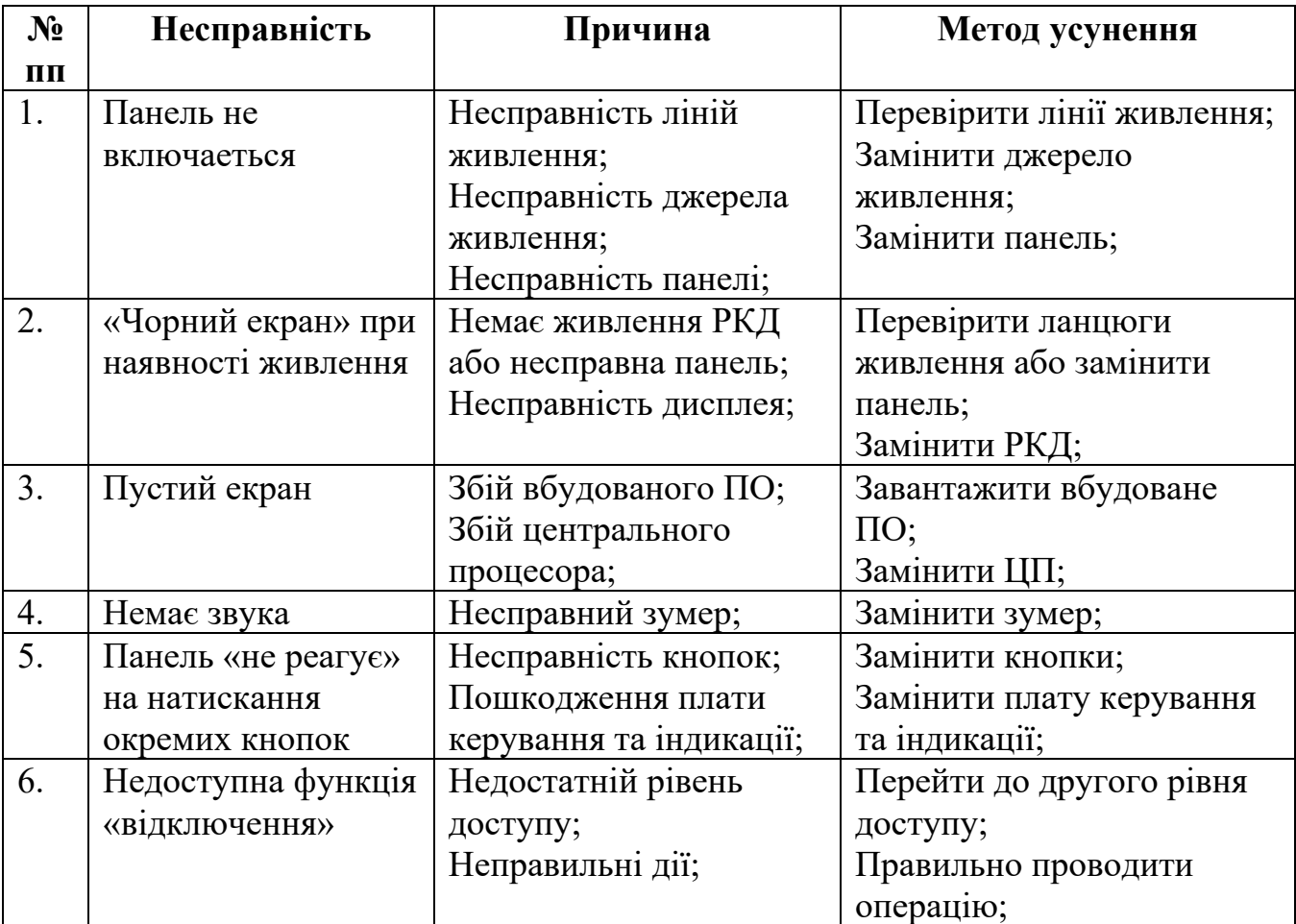

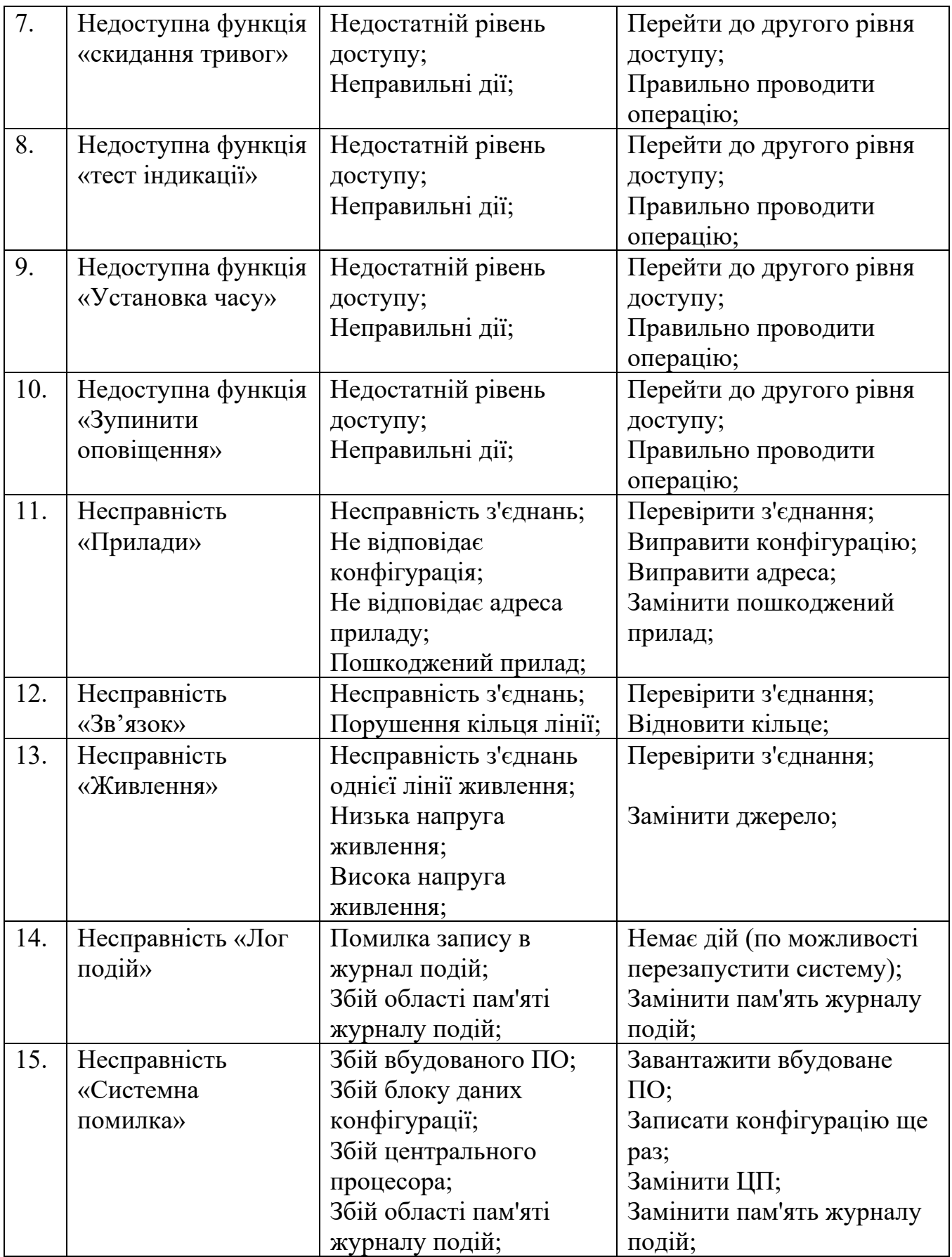

# **ДОДАТОК 1 ПЕРЕЛІК ФУНКЦІЙ**

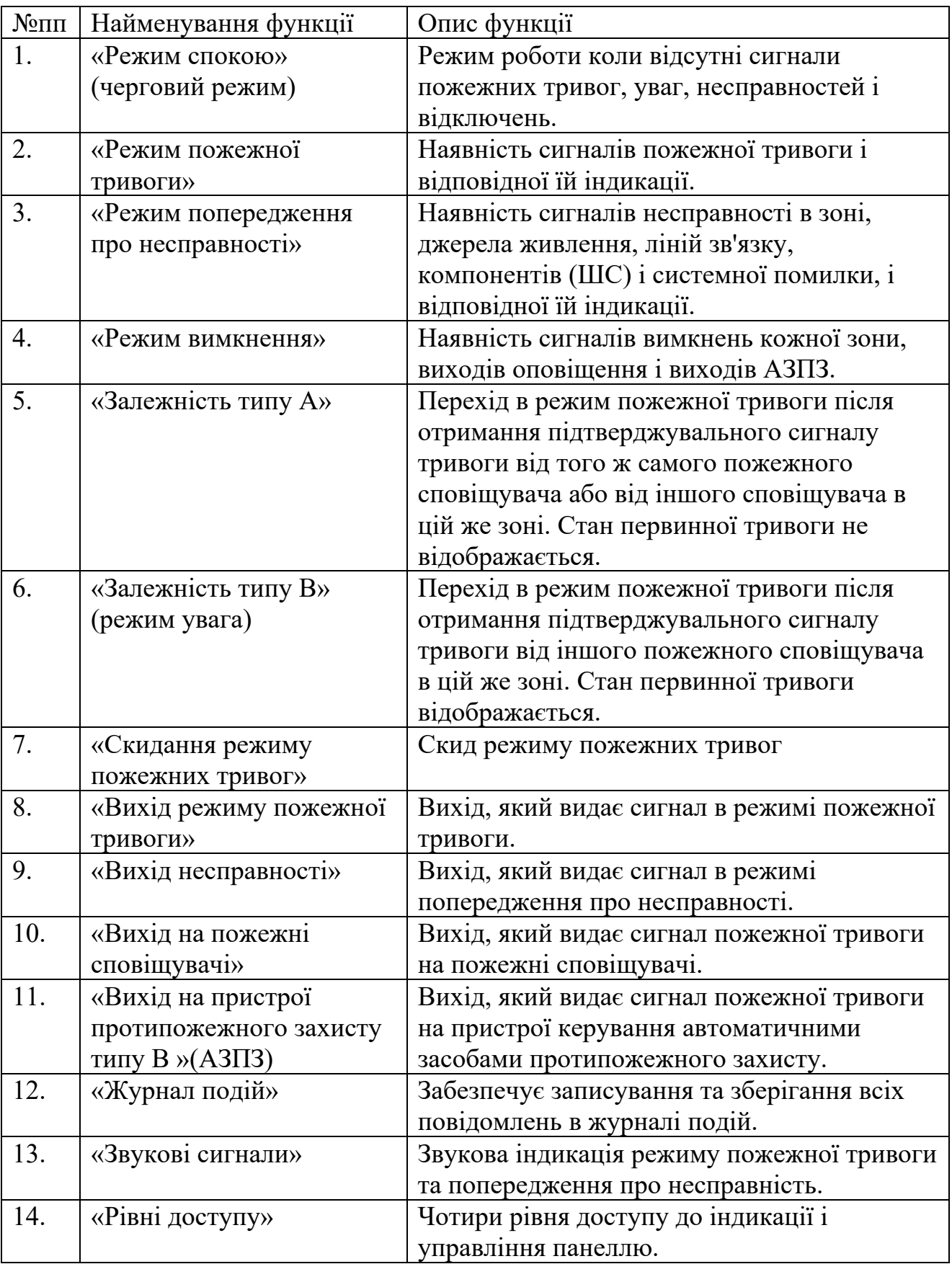